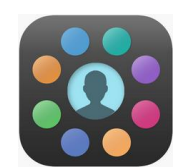

# **EduLink : Homework Guide**

All homework set for students is published on EduLink. This guide is for students, but parents can see their children's homework too.

Once you've logged in to EduLink, click on the Homework button

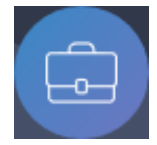

and a list of your current homework will appear, with the most urgent first (if you're using the website you can order it by Name, Subject or Availability if you prefer) :

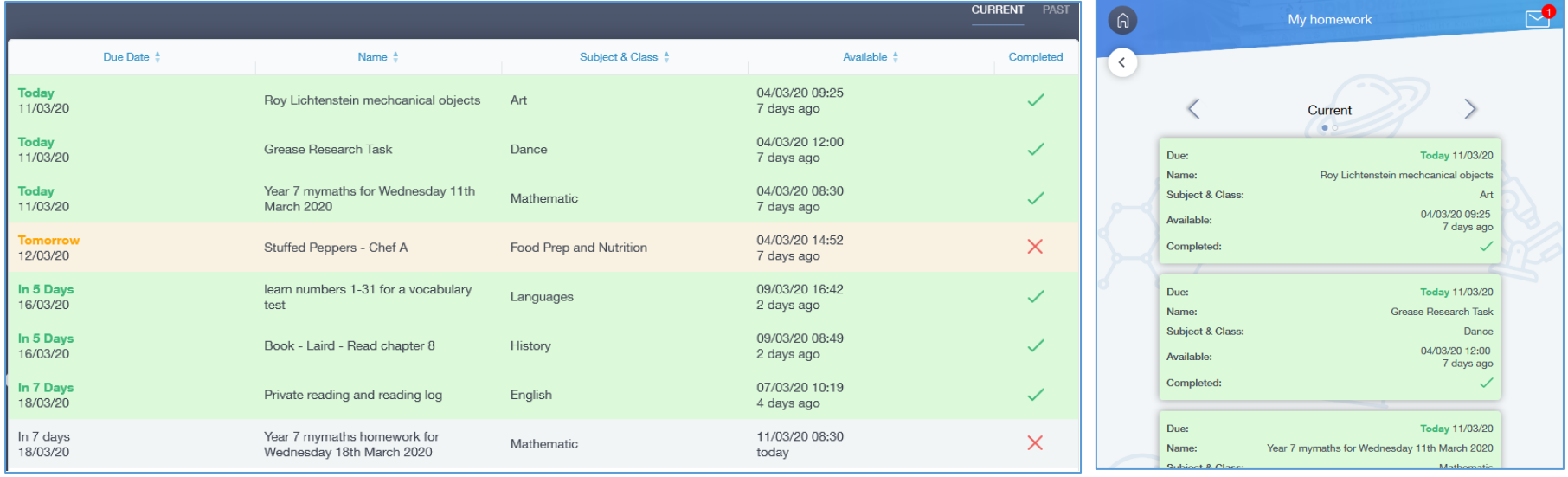

Clicking on a homework brings up its details :

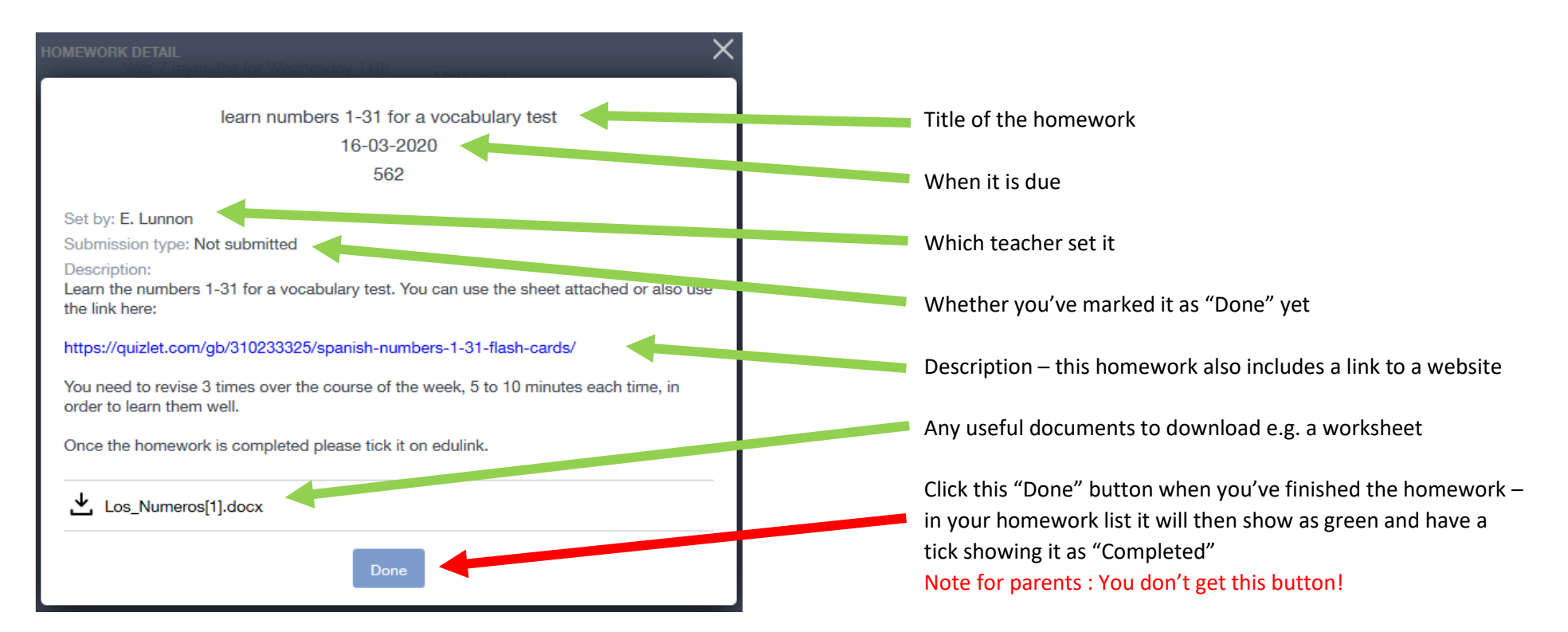

#### **Website links**

Your homework may include a link to a website you need to use. Sometimes you may have to sign in to that website – for example MyMaths has its own logon. Some quizzes use Microsoft Forms, which is part of Office 365 – so if you're asked to sign in to O365, remember that although your password is the same, **your username is your school email address** – e.g. not just *15bloggsj* but *15bloggsj@priory.e-sussex.sch.uk*

#### **Homework emails**

For each homework you're set, you'll get two automated emails from your teacher – one when it's set, and a reminder two days before it's due. So that you don't miss one, these emails go to both your EduLink Messages **and** your school email.

## **Talking to your teacher about your homework**

If you need to talk to your teachers about the homework they've set, use your school email (you can't do this in EduLink). Please make sure you don't use a personal email to do this.

## **Submitting homework you have completed**

You can submit homework in two ways :

1. Log in to your school email and send your teacher an email with the homework as an **attachment**

or

2. Some homework may include a link to a Microsoft Form – you'll need to log in to this (it's part of Office 365) and there will be an **Upload** button to use

## **Getting more help**

If you'd like more help with using EduLink please emai[l webmaster@priory.e-sussex.sch.uk](mailto:webmaster@priory.e-sussex.sch.uk)